## Anleitung für das Speichern als PDF- Format (Microsoft Office und Open Office)

## Microsoft Office

- 1. Öffnen Sie Ihr Dokument welches Sie als PDF exportieren möchten.
- 2. Klicken Sie auf den Reiter Datei bzw. den Office-Button (oben links) und anschließend auf Speichern unter…

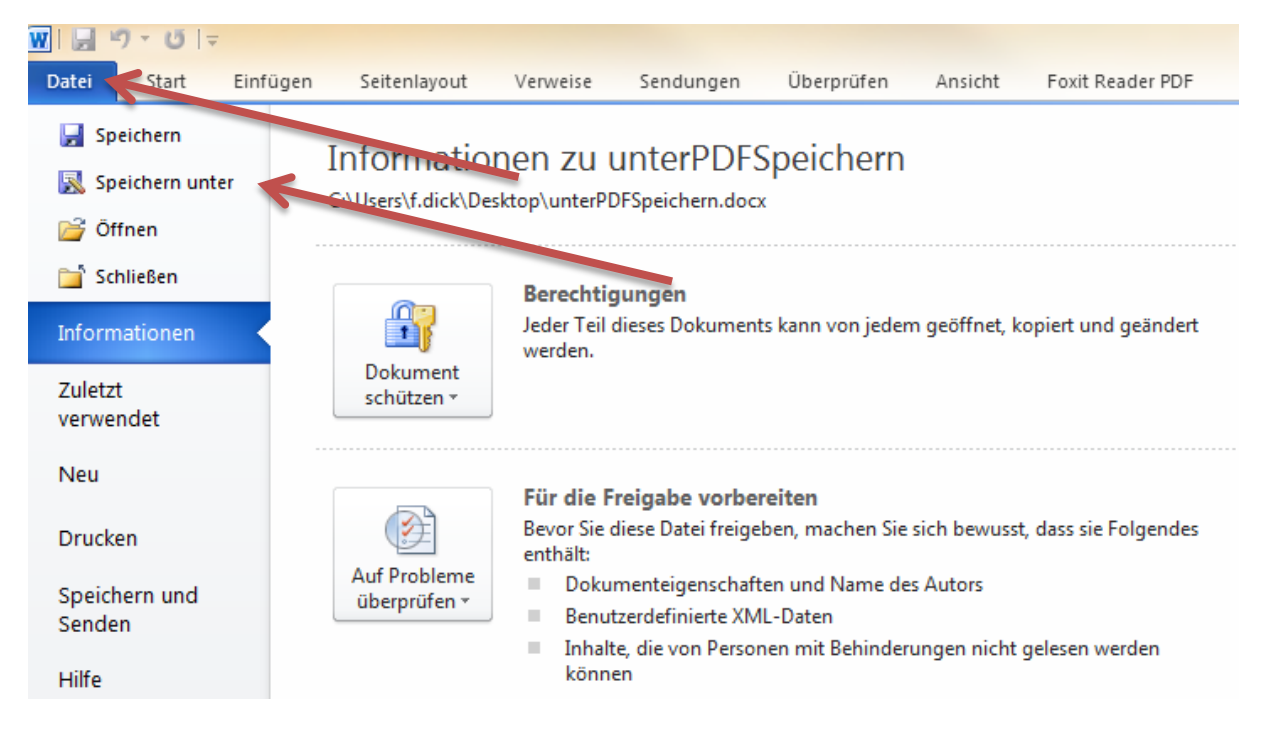

- 3. Wählen Sie nun den Speicherort und einen Namen für die Datei aus.
- 4. Nun wählen Sie aus dem Dropdown-Menü das Dateiformat PDF aus und klicken abschließend auf die Schaltfläche Speichern.

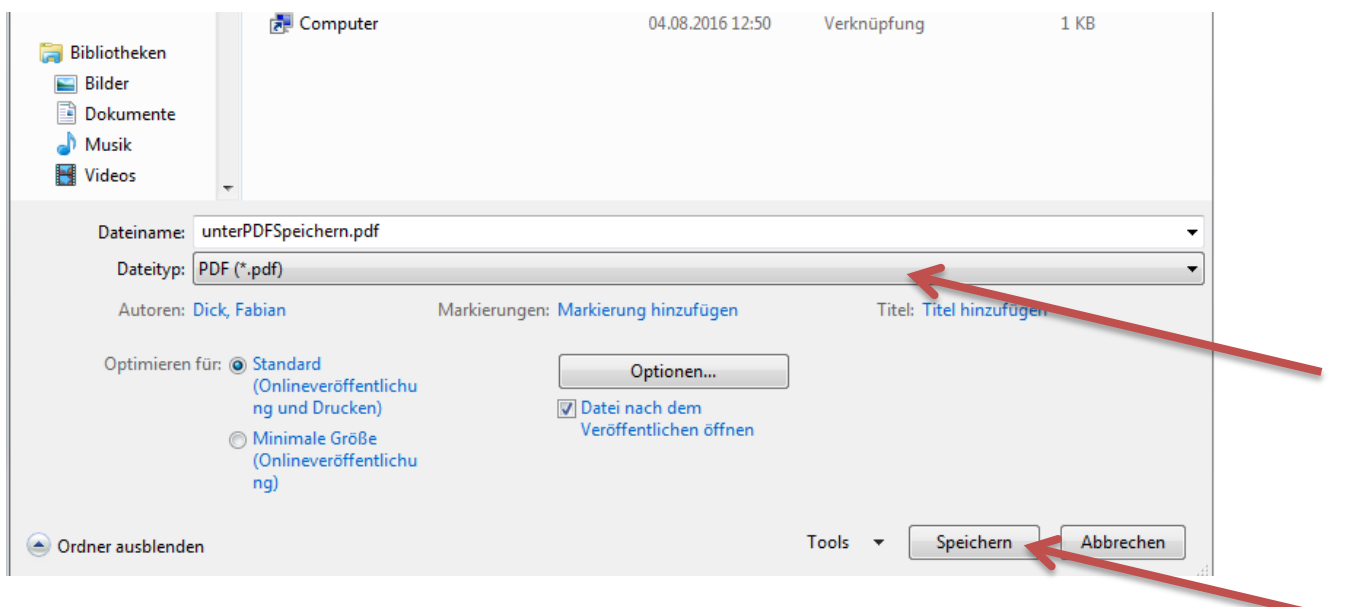

## **OpenOffice**

- 1. Öffnen Sie OpenOffice und das gewünschte Dokument, welches Sie als PDF exportieren möchten.
- 2. Klicken Sie nun auf den Reiter Datei (oben links) und anschließend auf Exportieren als PDF…

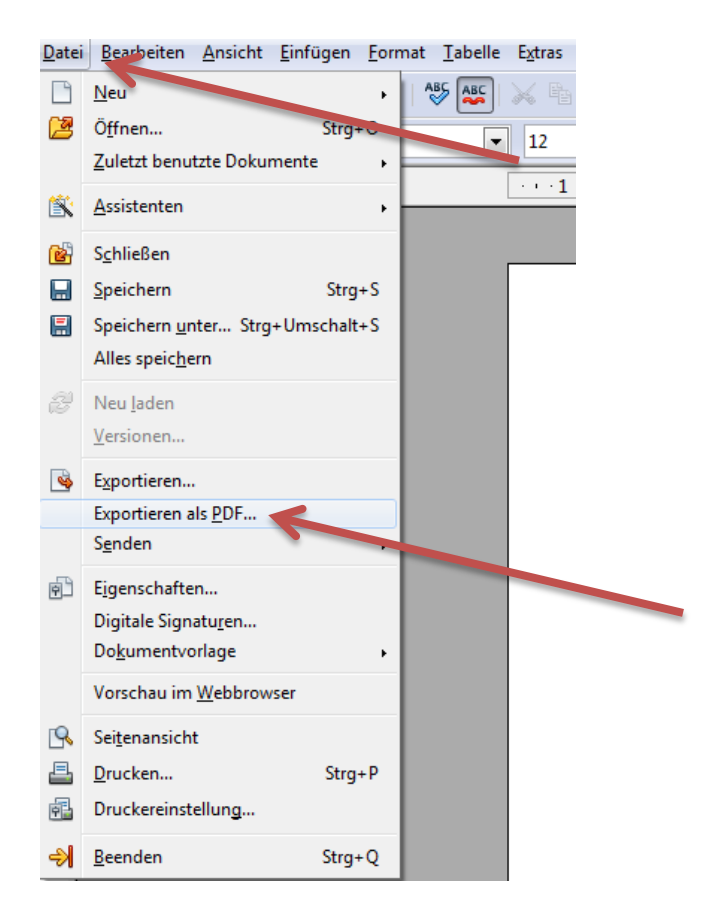

3. Klicken Sie anschließend auf die Schaltfläche Exportieren.

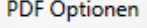

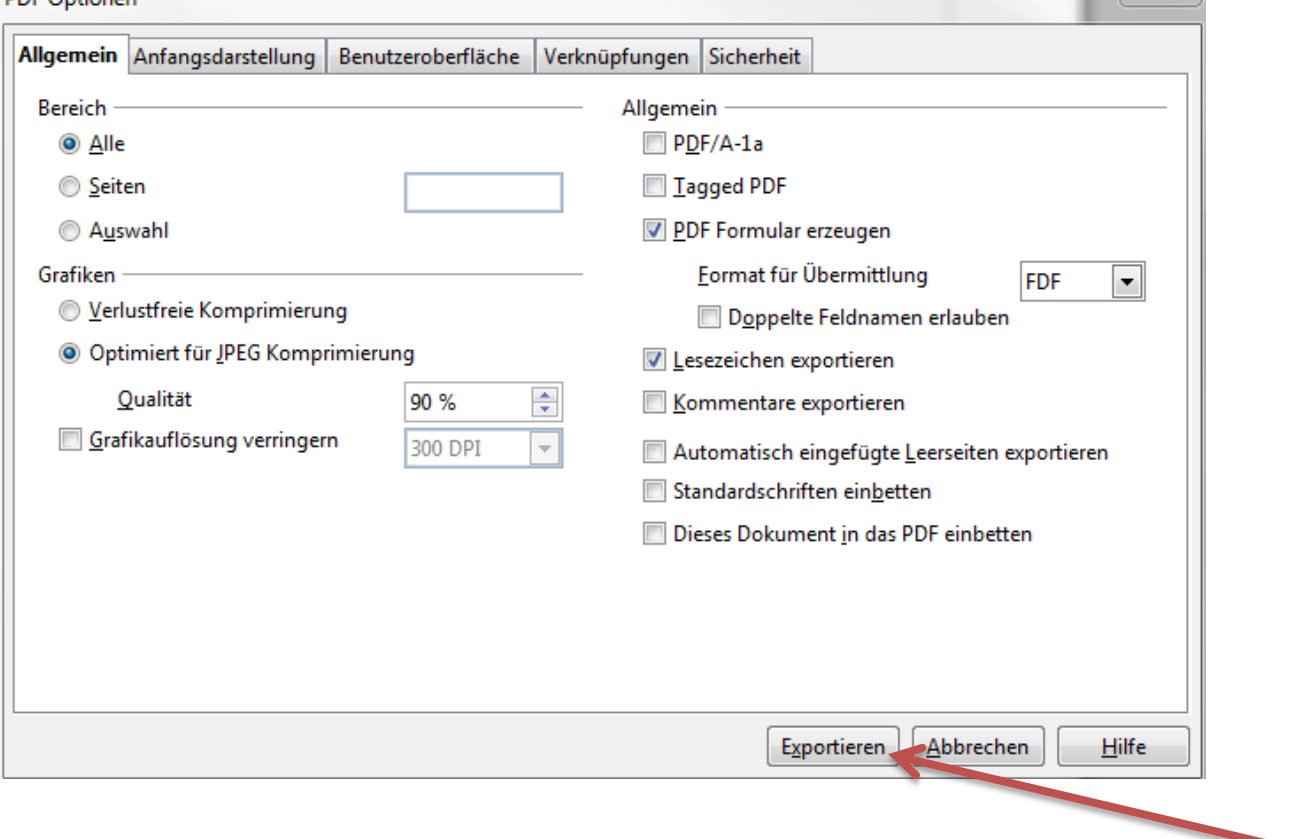

 $\overline{\Sigma}$ 

4. Wählen Sie nun den Speicherort und einen Namen und klicken abschließend auf die Schaltfläche Speichern.

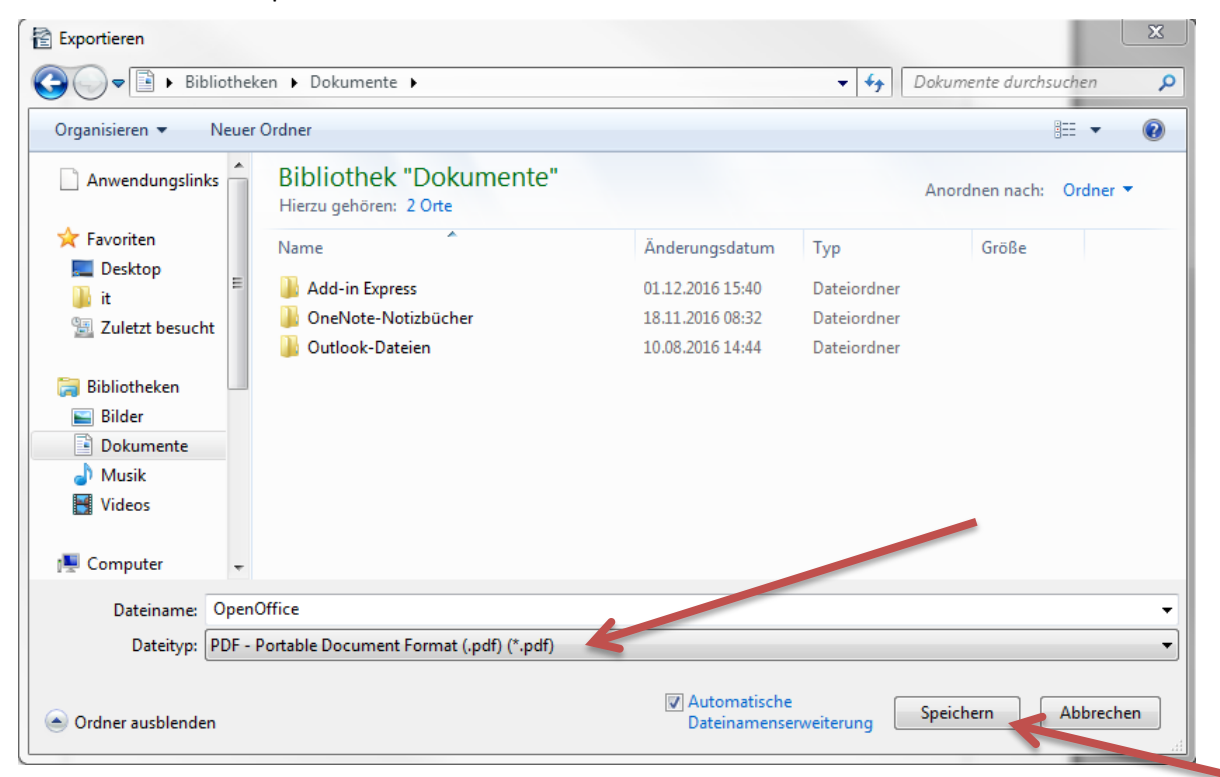